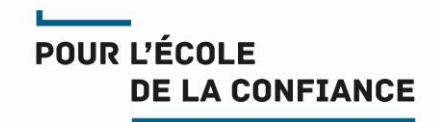

# **Messagerie / agenda depuis Android**

Référence GED : MEN-10-20190124-1380

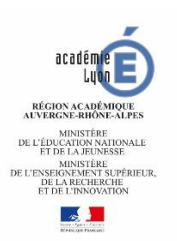

# **Sommaire**

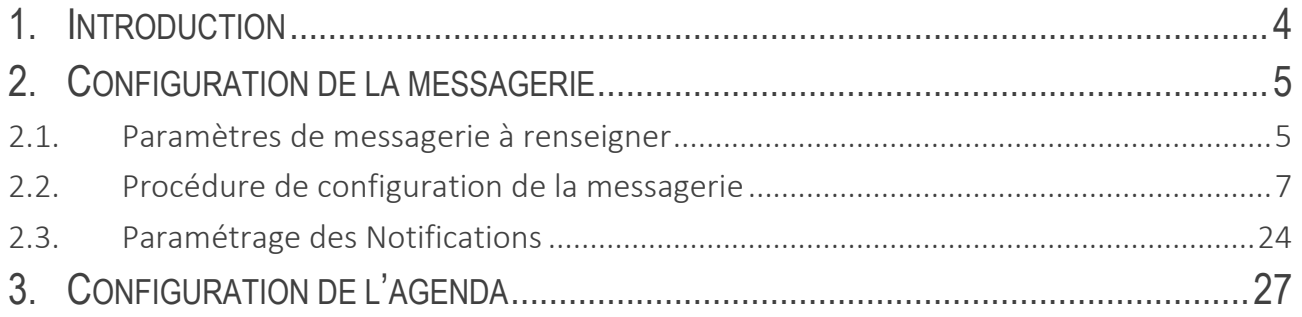

## **Gestion du document**

#### **Circuit de validation**

**Rédaction** 

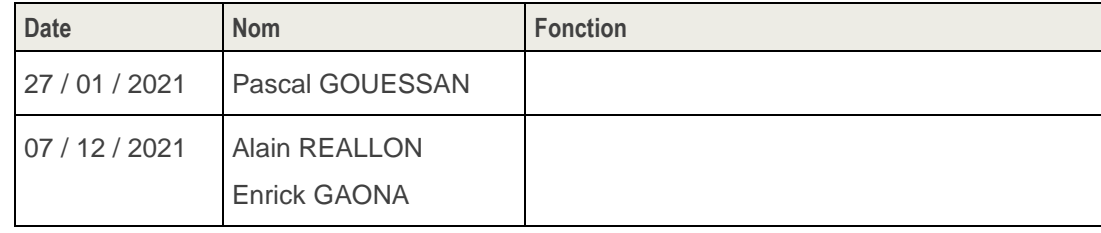

## **Historique**

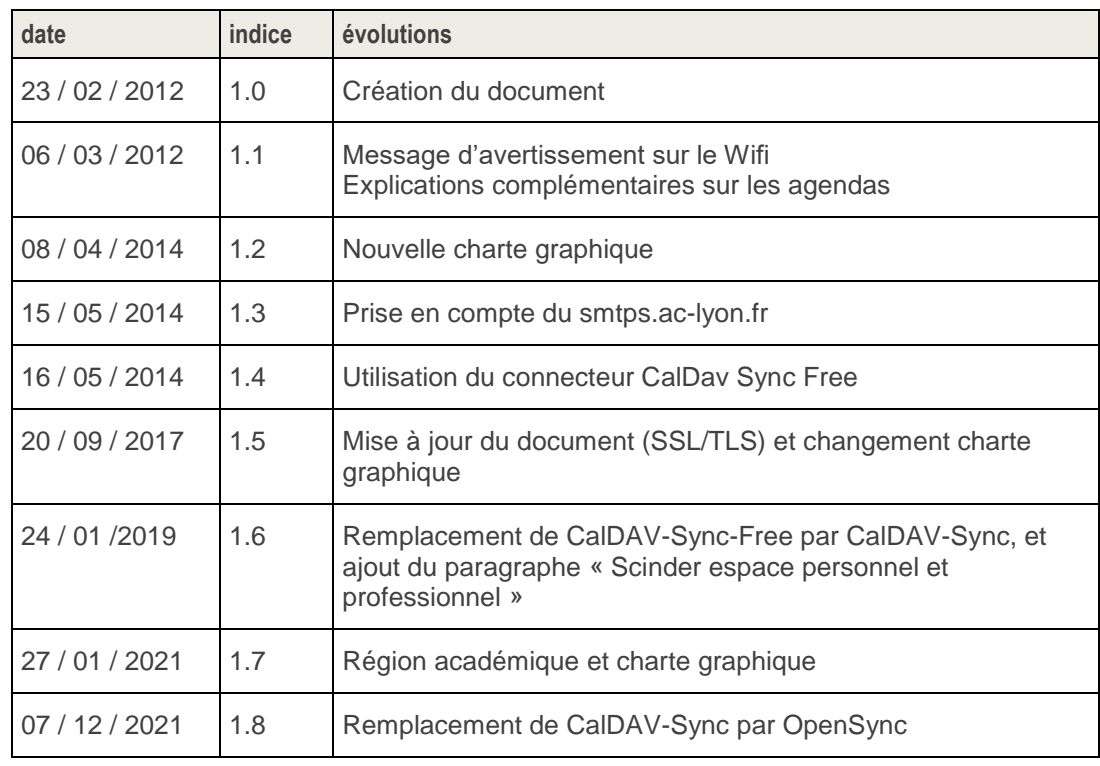

## **Diffusion**

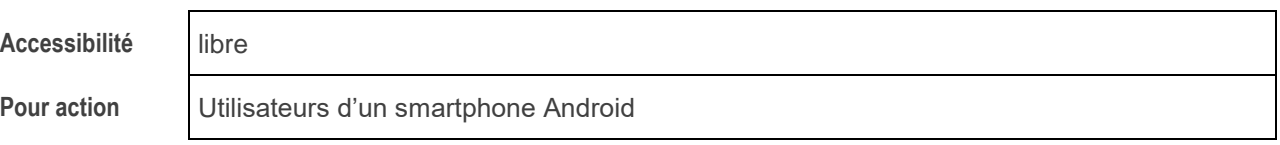

## **Informatique**

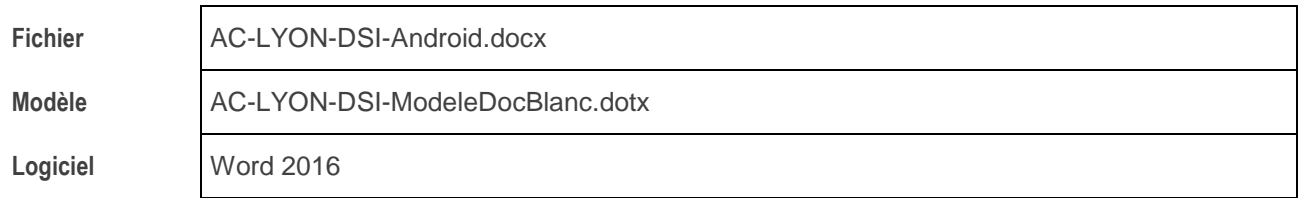

## **1. INTRODUCTION**

Ce document décrit la configuration des smartphones sous Android pour l'accès à la messagerie.et l'agenda académique ou région académique.

La configuration a été testée avec un smartphone HTC WildFire S sous Android 2.2.3 (Gingerbread) fournis par le Rectorat acquis dans le cadre du marché national Opache 2012. Elle doit cependant s'adapter – aux copies d'écrans prêt – aux autres smartphones sous Android.

Le document est organisé de la façon suivante :

- Configuration de la messagerie.
- Configuration de l'agenda.

## <span id="page-4-0"></span>**2. CONFIGURATION DE LA MESSAGERIE**

### **2.1. Paramètres de messagerie à renseigner**

Les réglages à appliquer pour que le smartphone puisse accéder à la messagerie académique sont résumés et expliqués dans le tableau suivant.

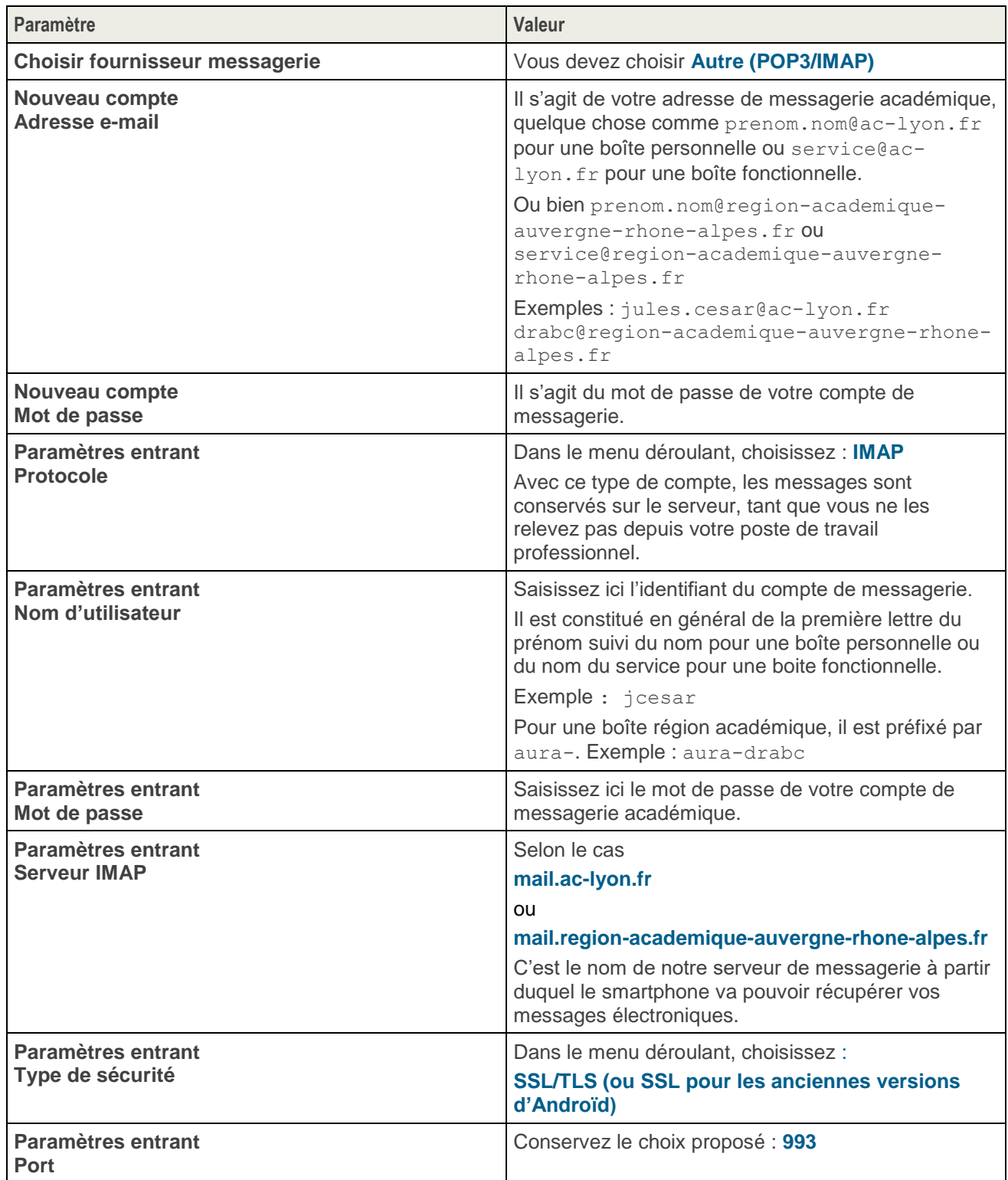

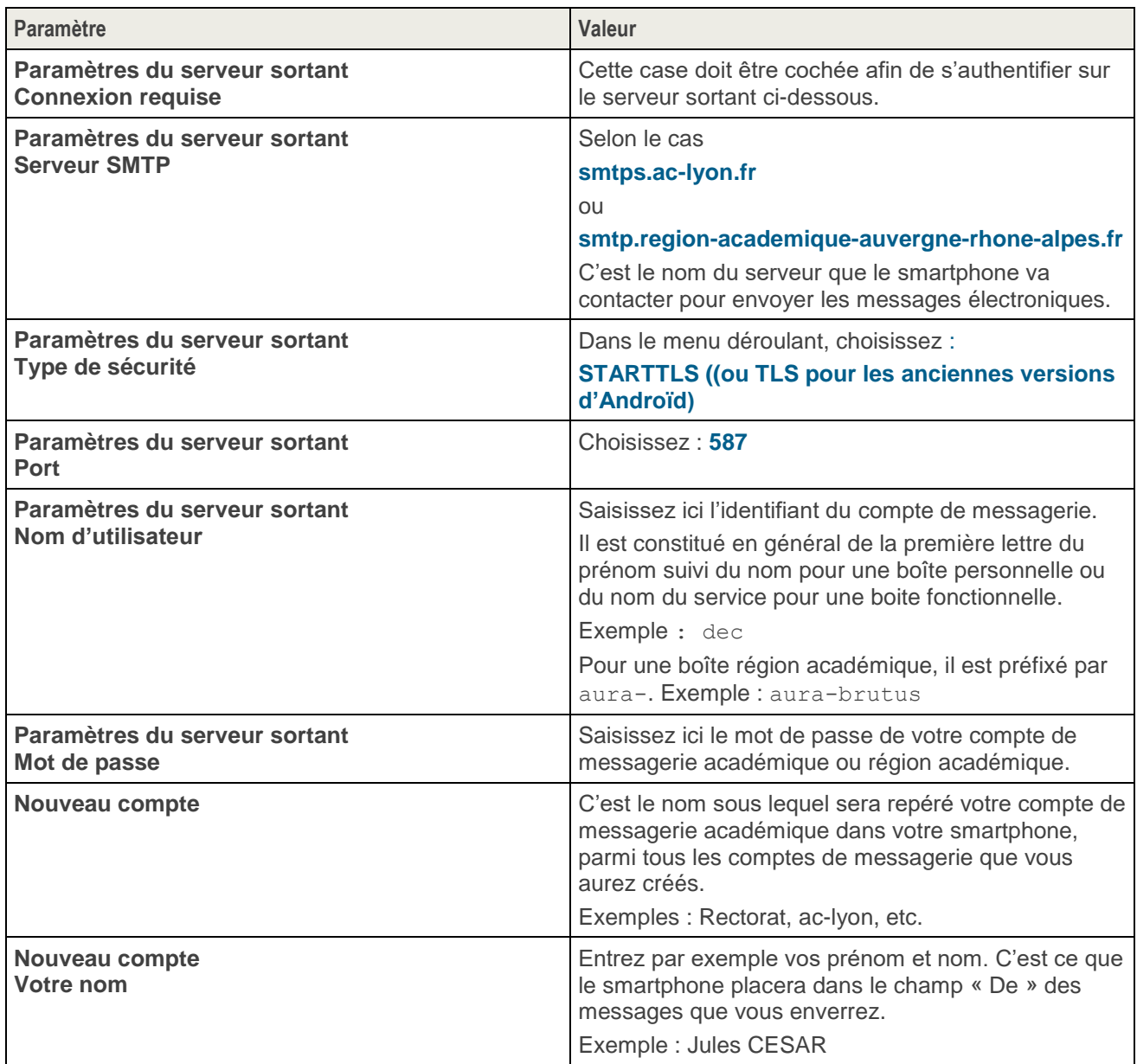

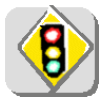

L'utilisation du serveur sortant smtps.ac-lyon.fr (respectivement smtps.regionacademique-auvergne-rhone-alpes.fr) n'est autorisé que pour l'émission de messages depuis un compte académique @ac-lyon.fr (respectivement région académique @regionacademique-auvergne-rhone-alpes.fr). Si vous configurez des boîtes aux lettres personnelles sur votre smartphone, vous devez utiliser pour celles-ci le serveur SMTP de l'opérateur de téléphonie.

#### **2.2. Procédure de configuration de la messagerie**

La procédure pour appliquer ces réglages sur votre smartphone est la suivante.

Elle suppose qu'aucun compte de messagerie n'a encore été défini dans votre smartphone.

#### **ATTENTION : Cette configuration ne doit être effectuée que lorsque votre smartphone n'est pas connecté à un réseau Wifi, autrement dit connecté uniquement au réseau 3G/4G/5G.**

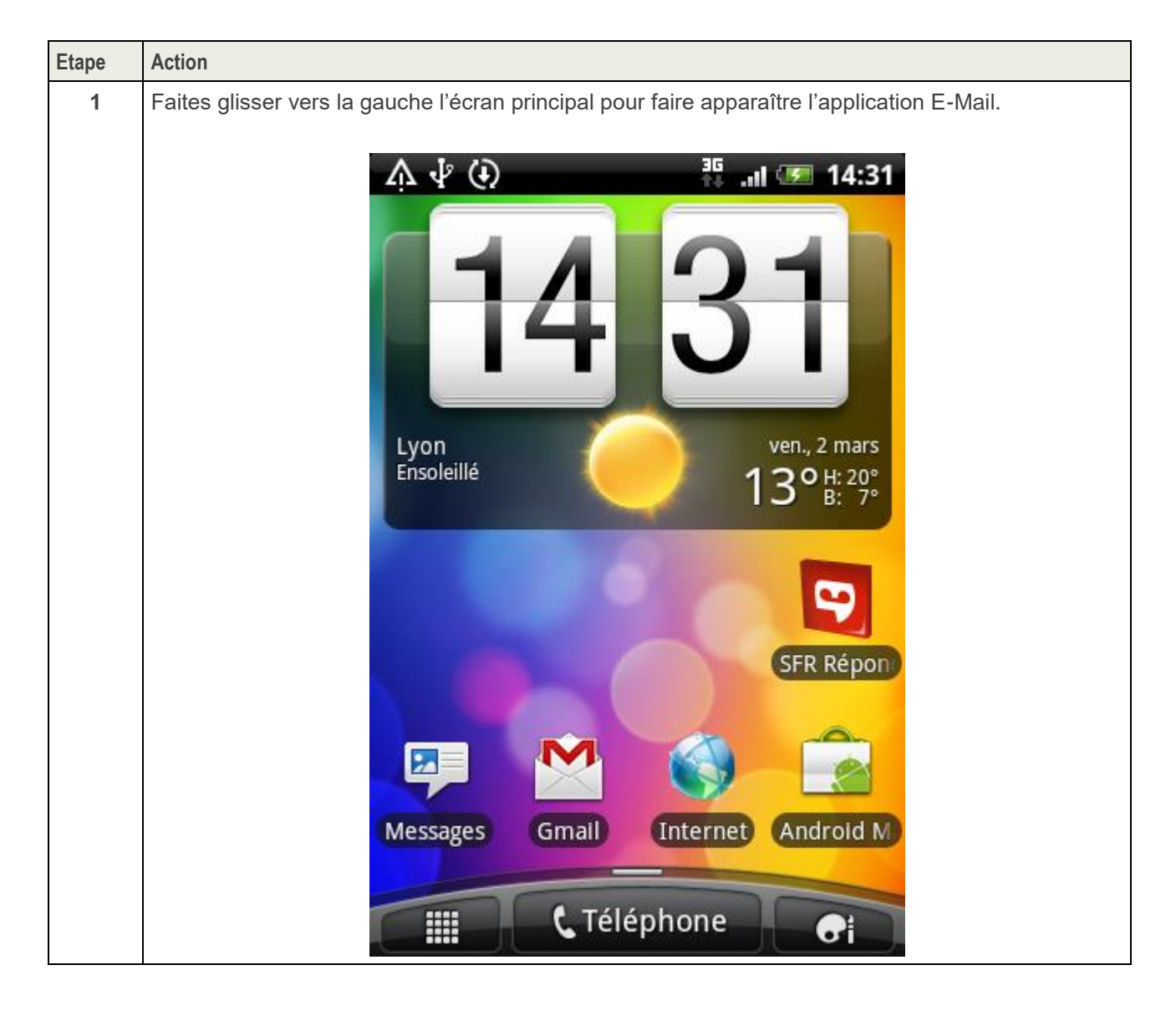

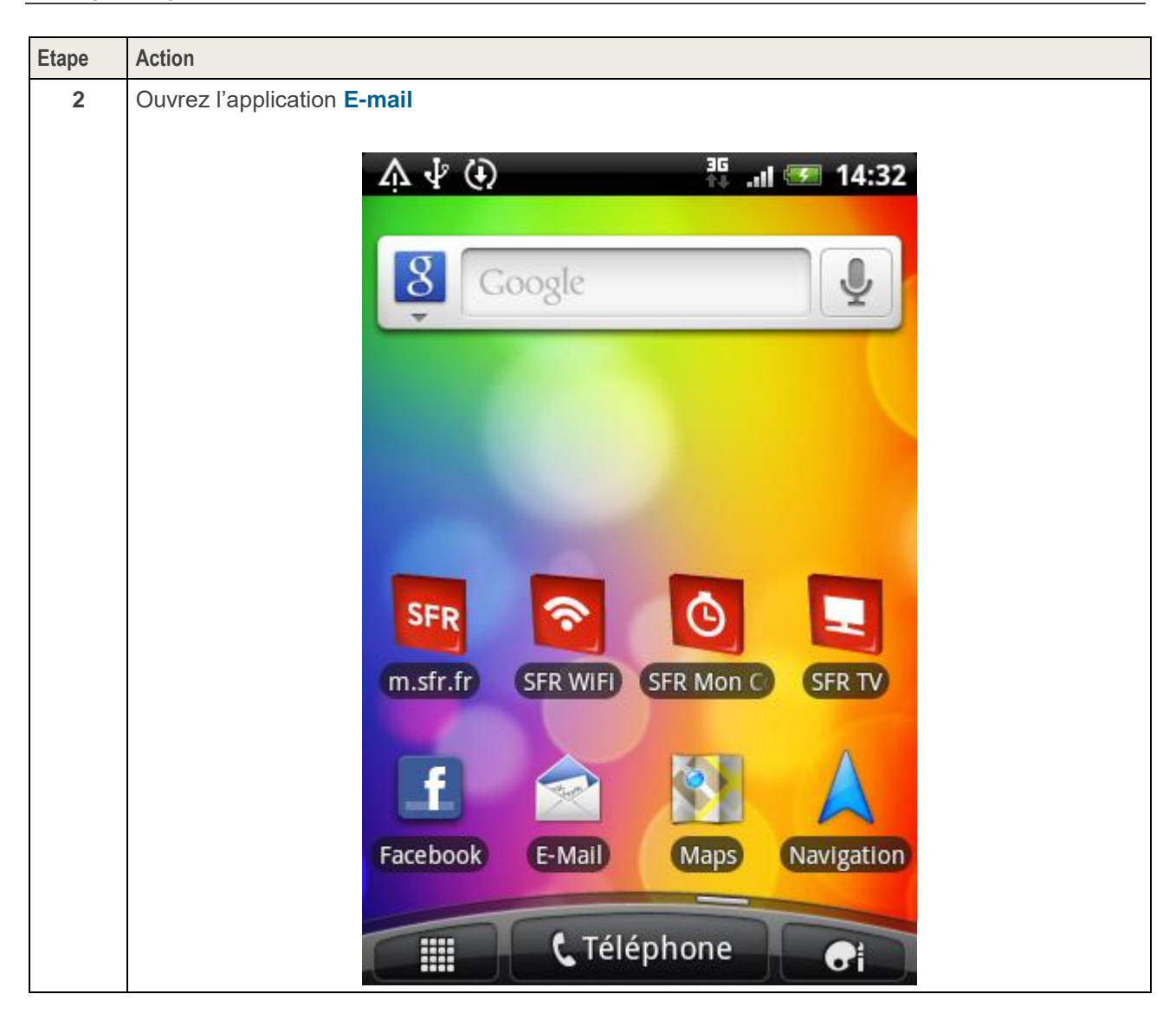

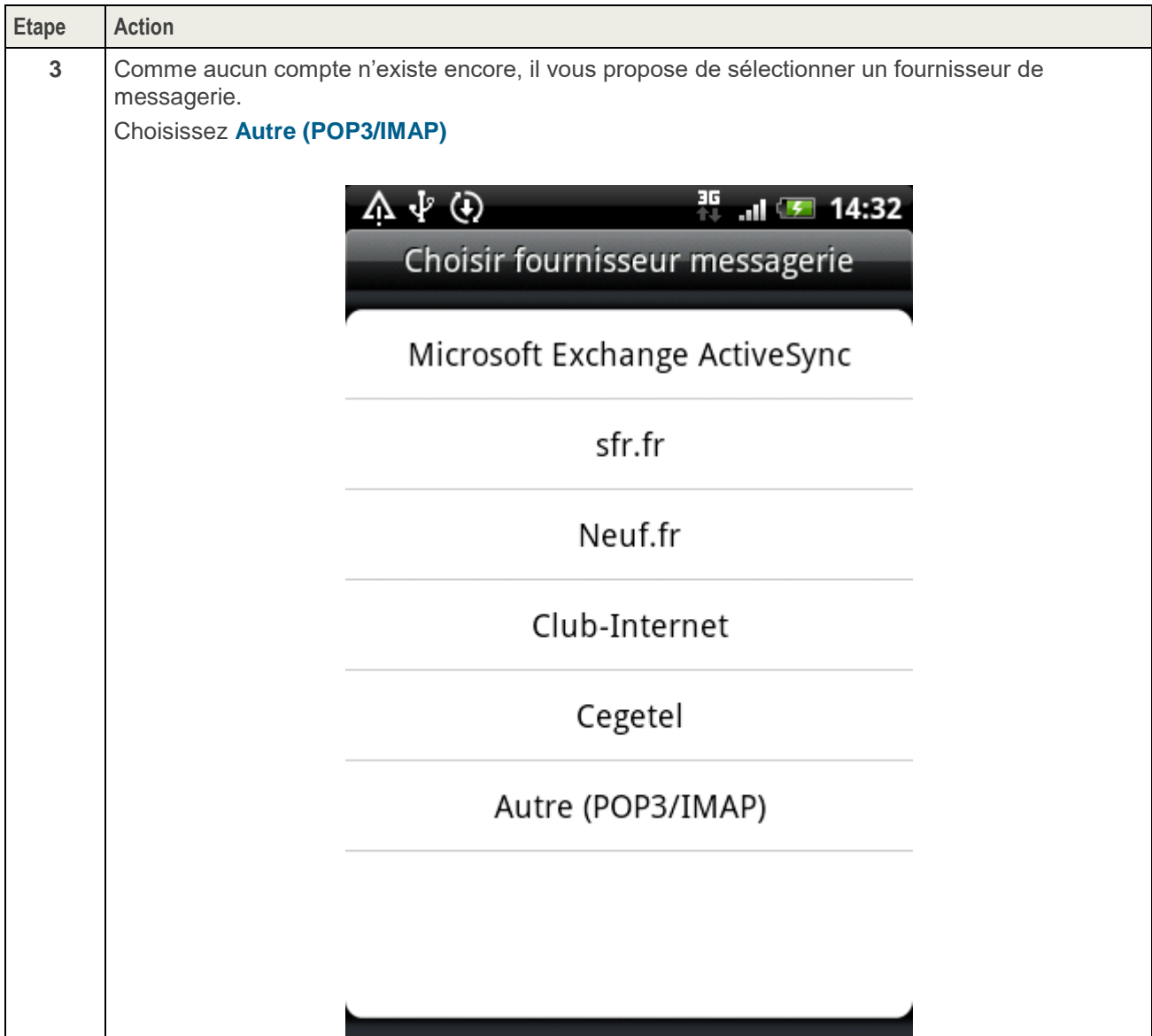

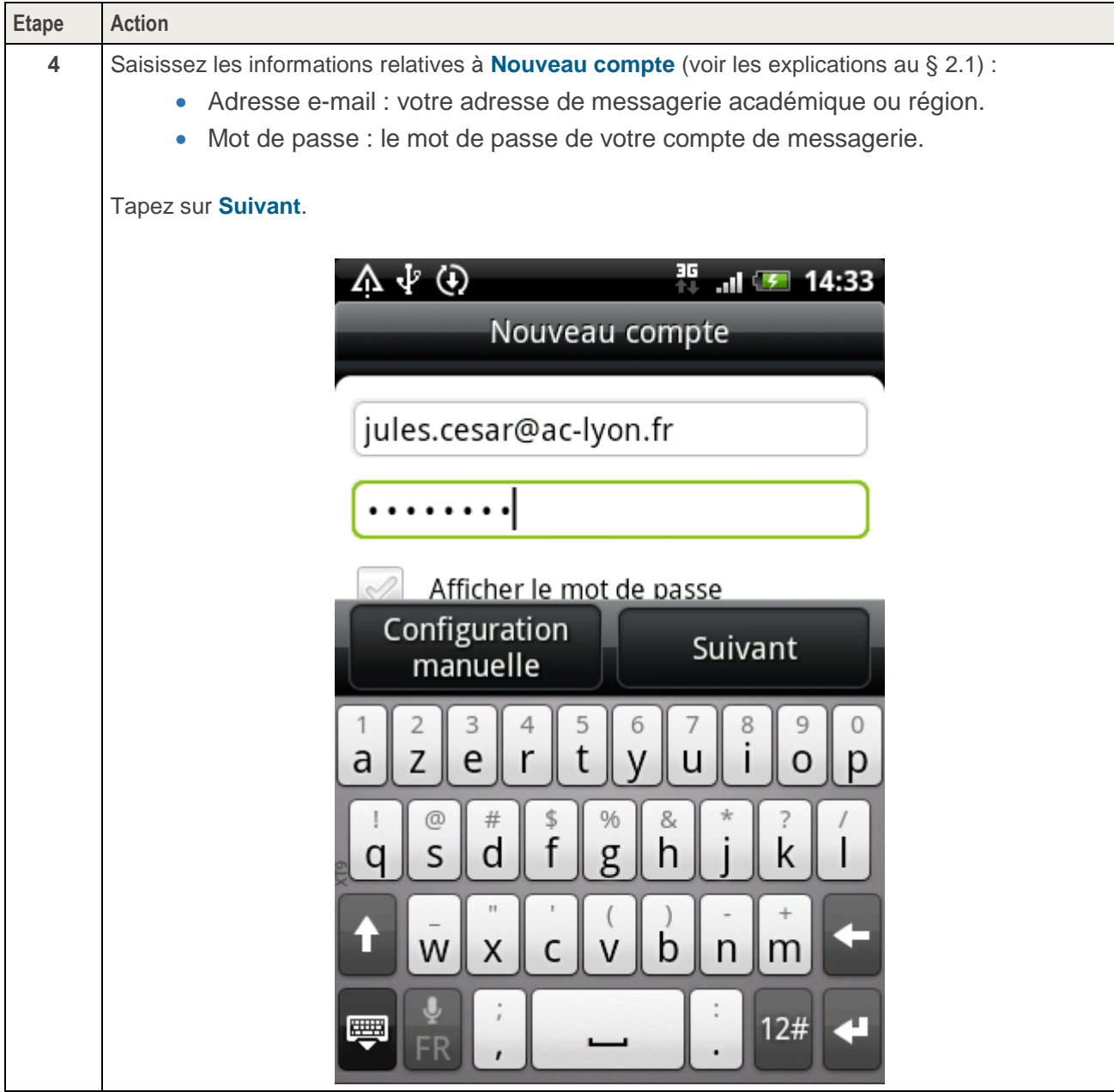

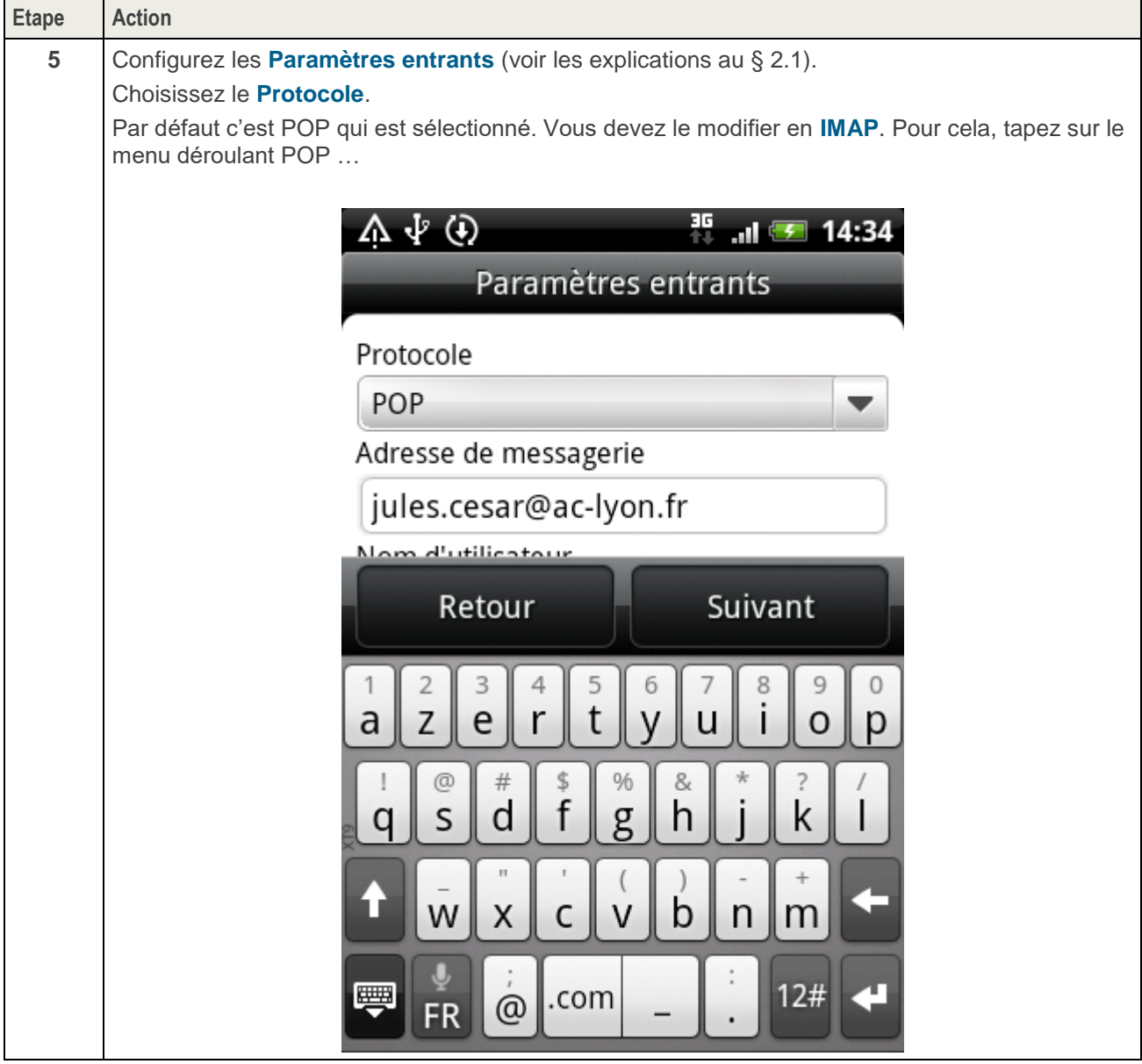

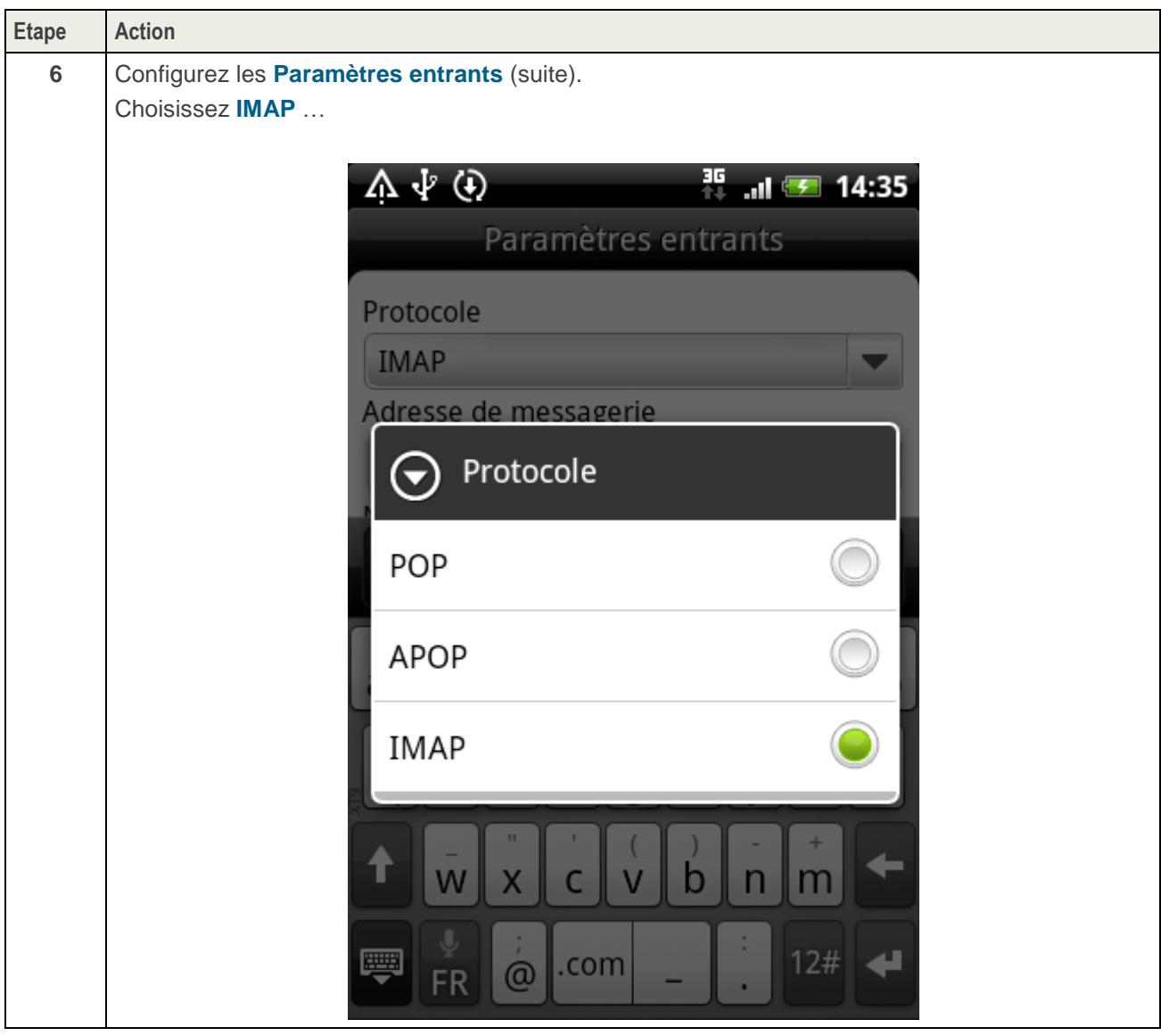

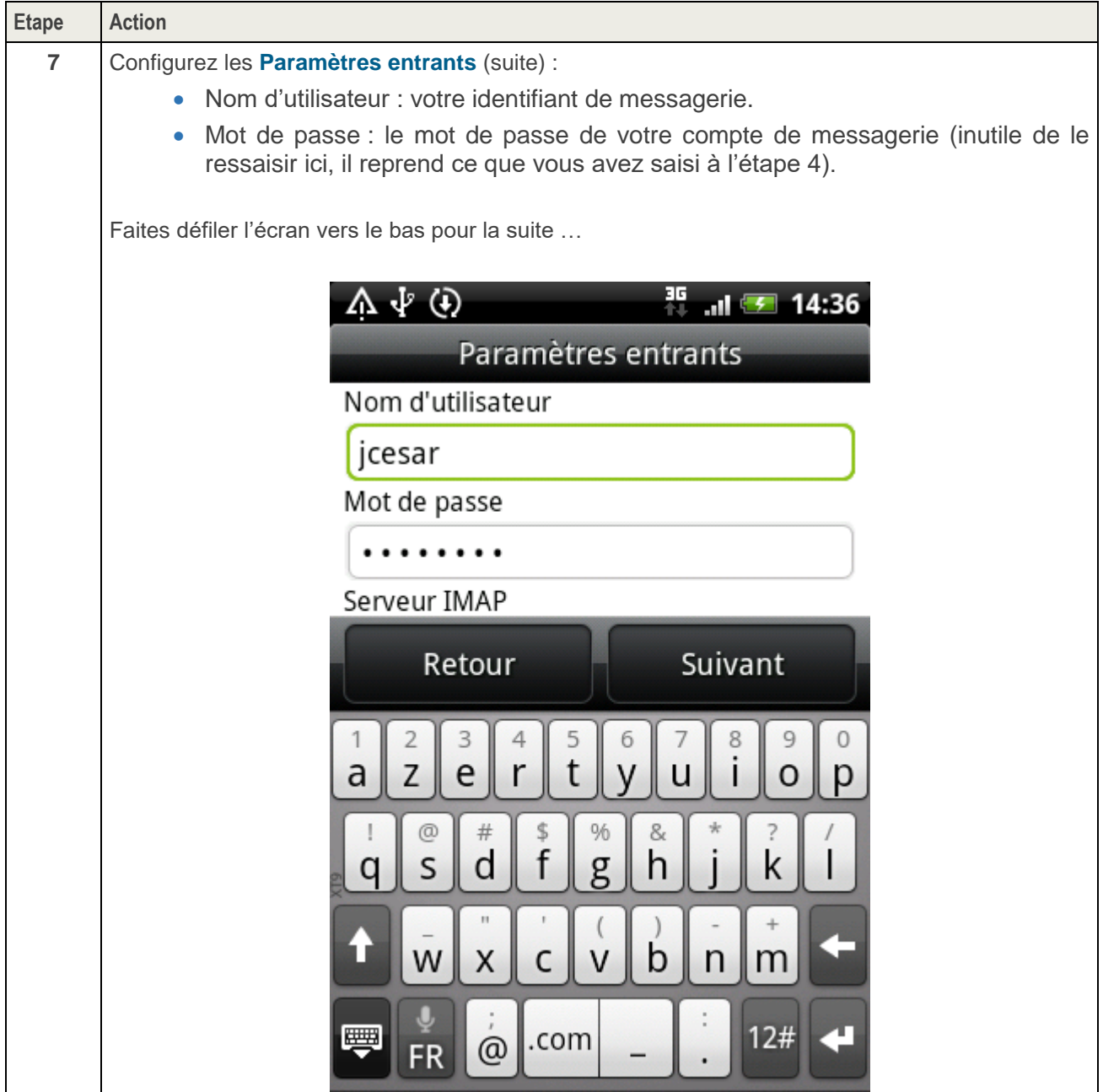

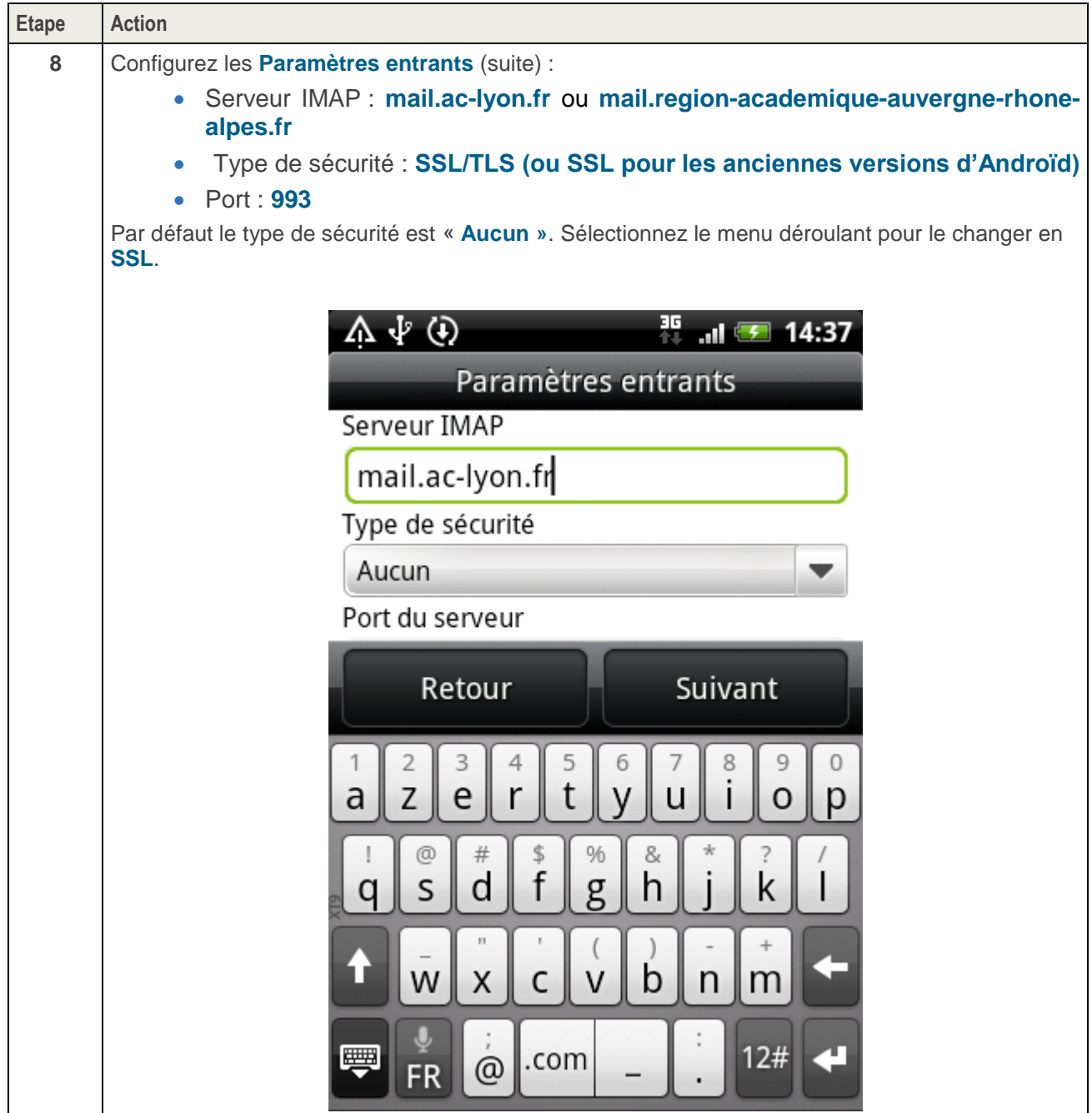

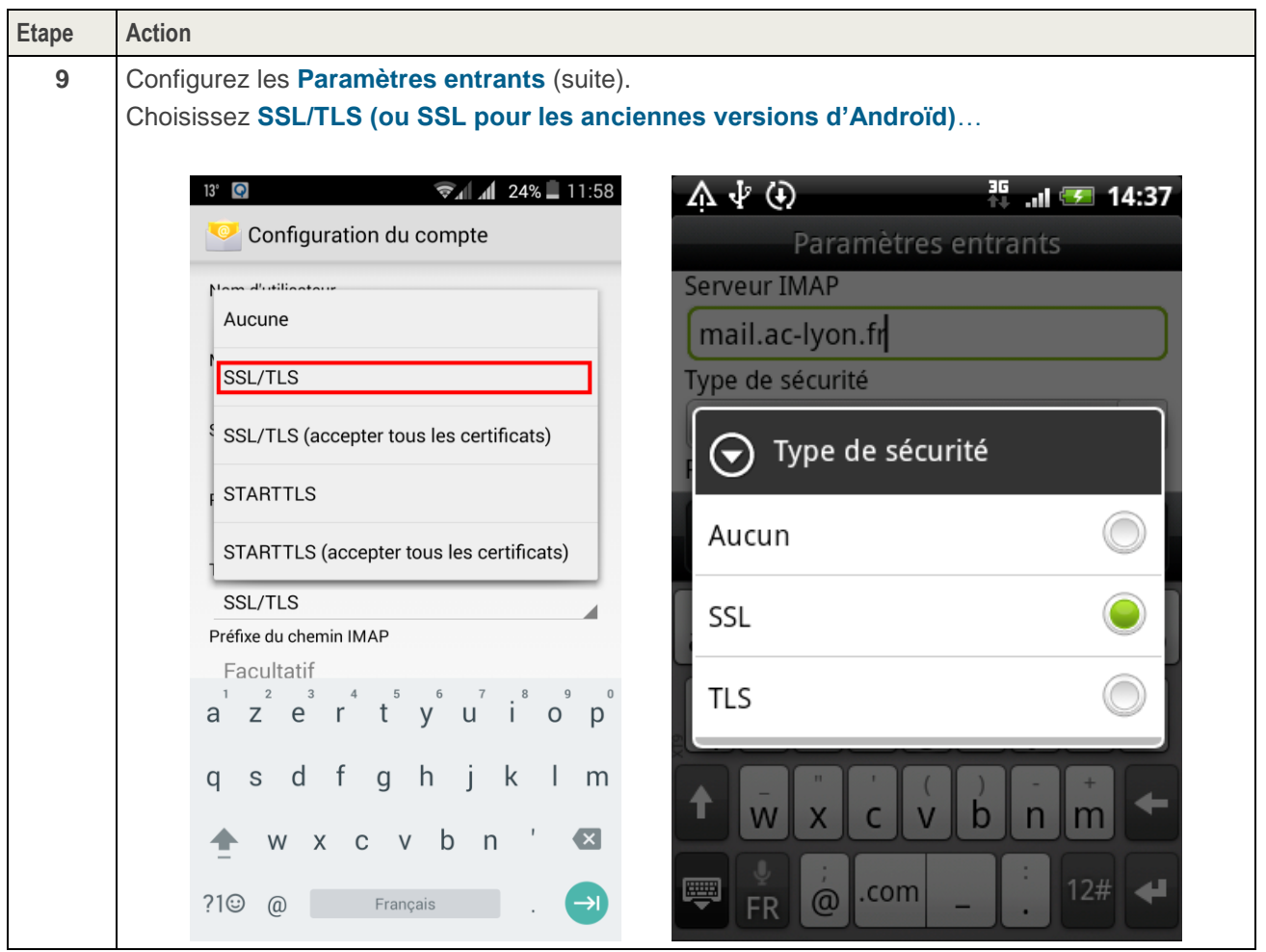

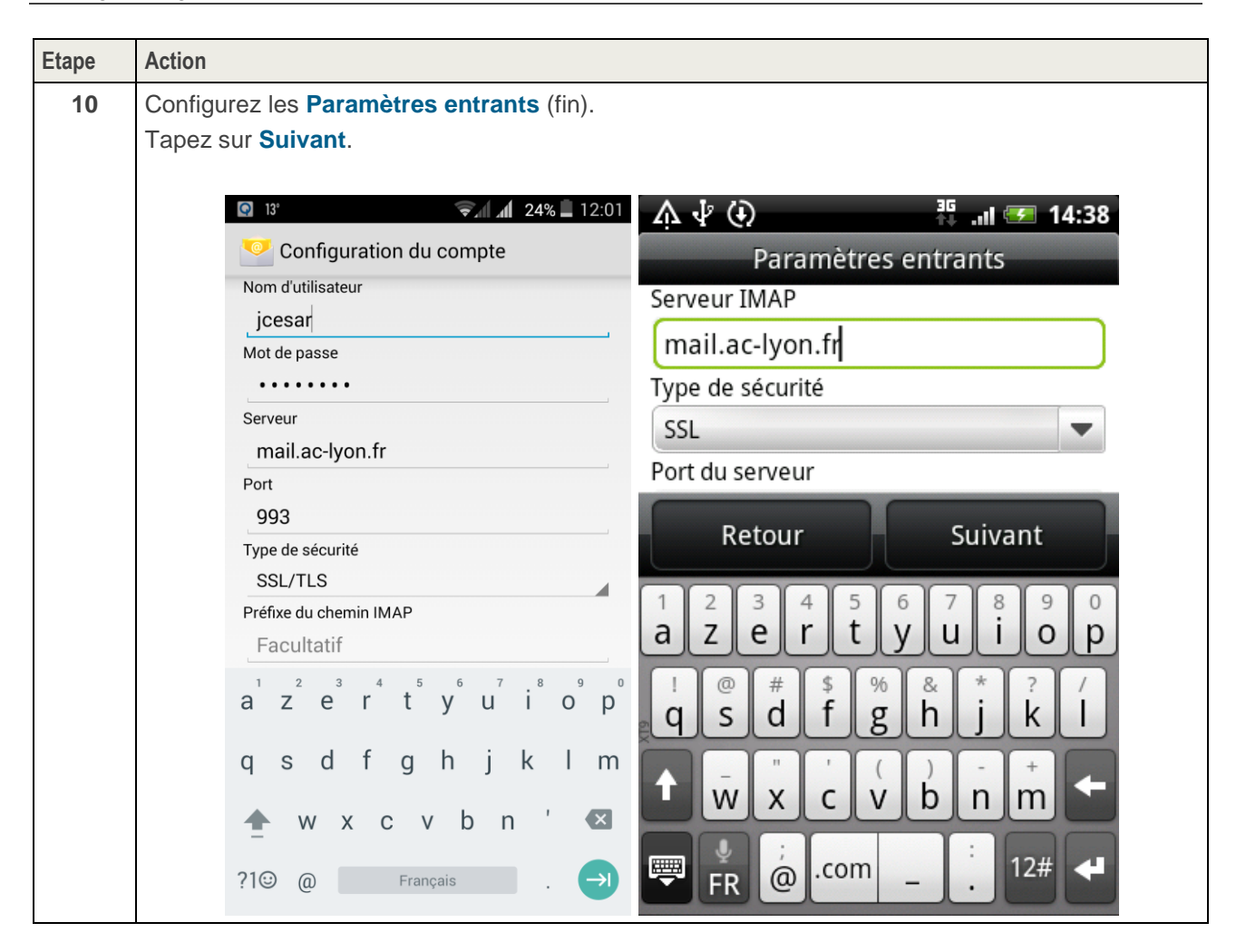

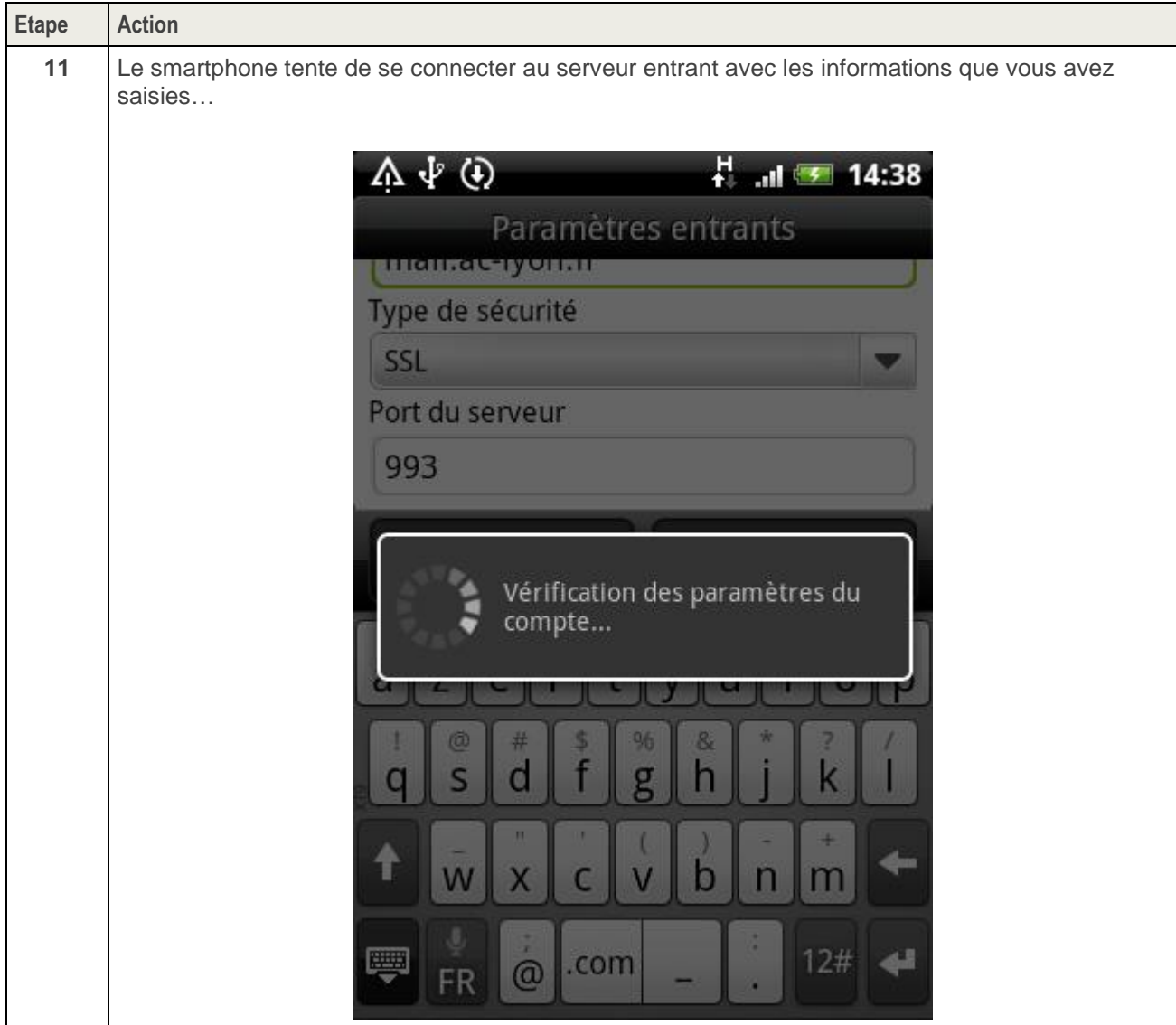

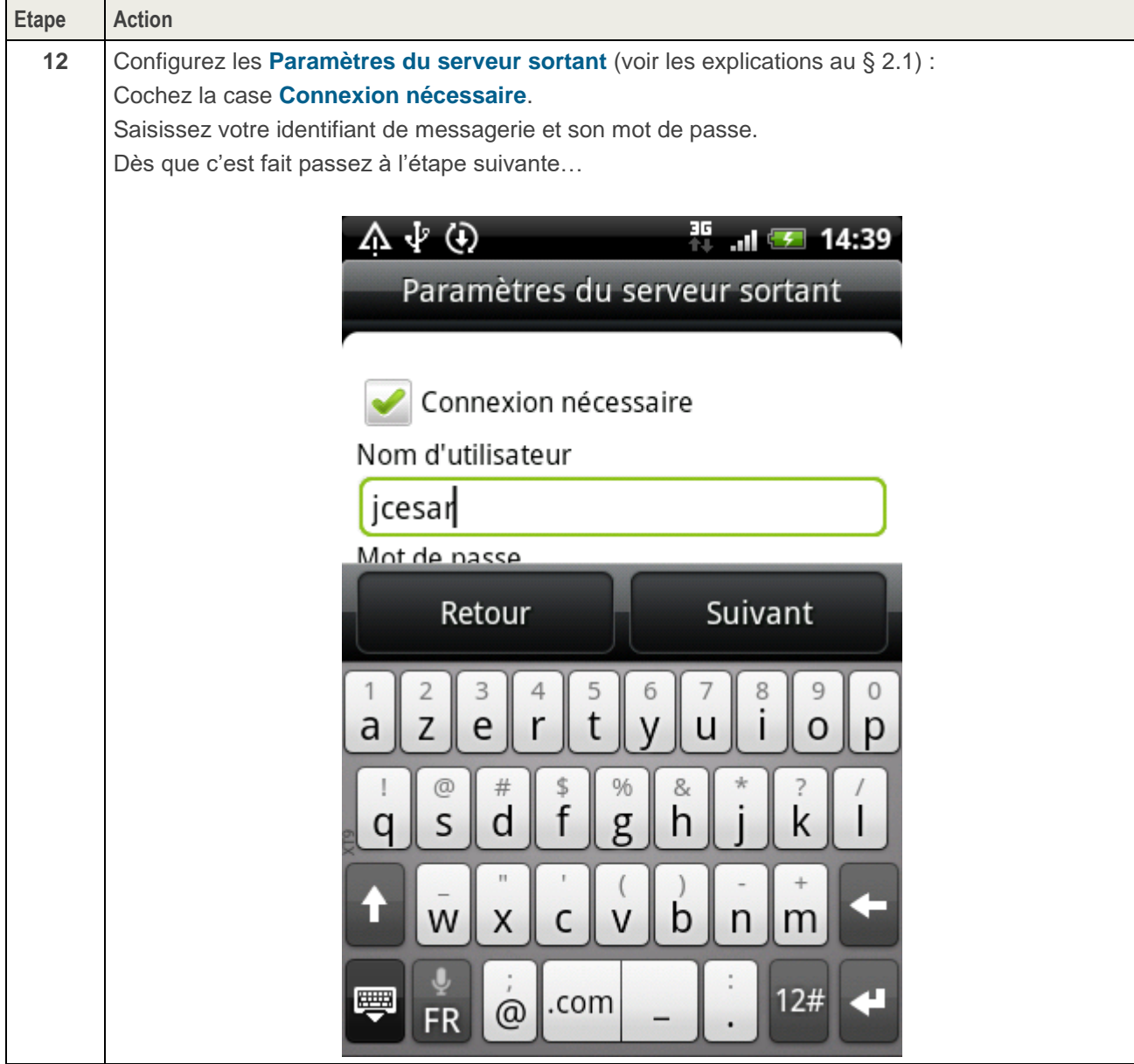

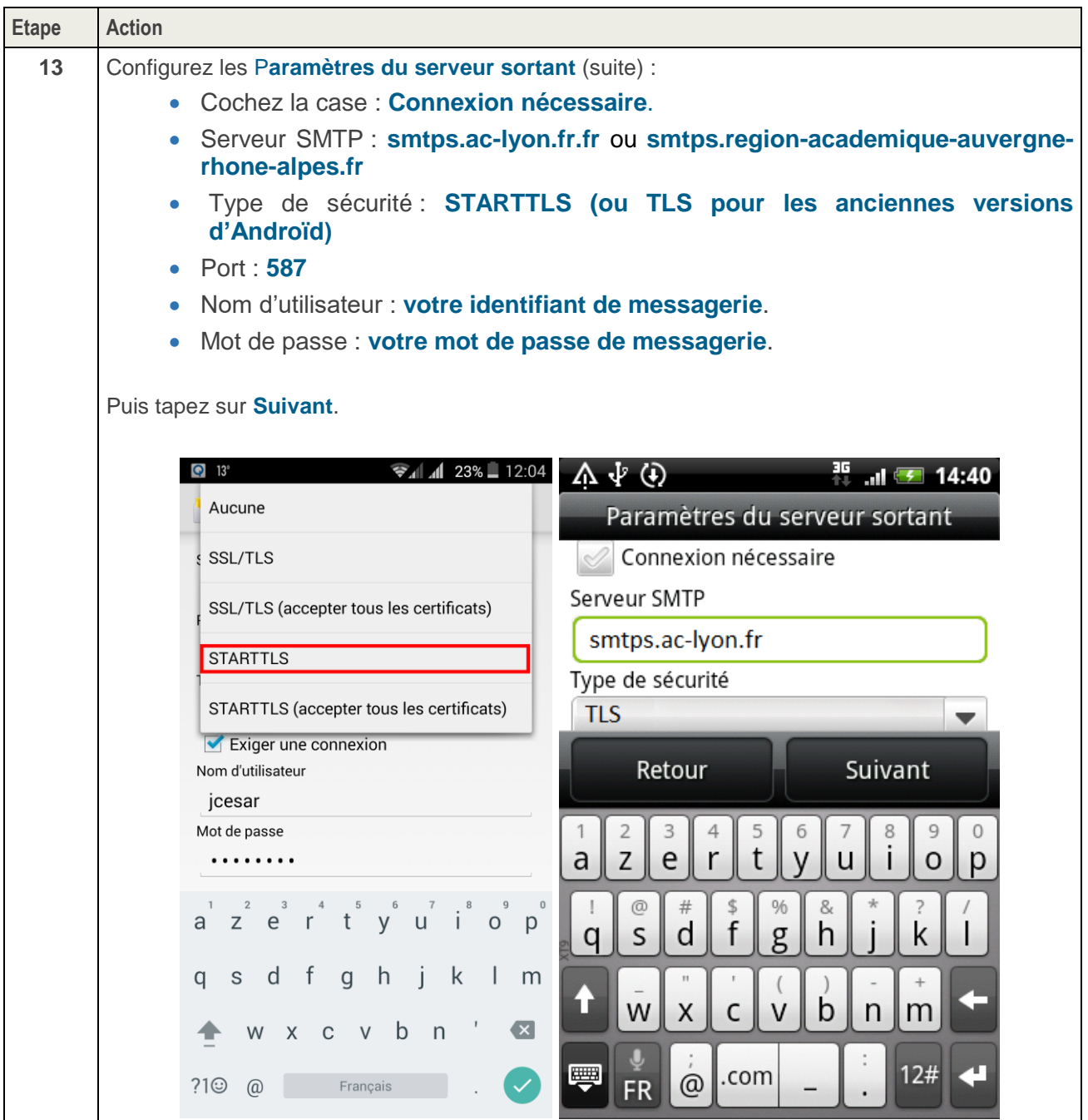

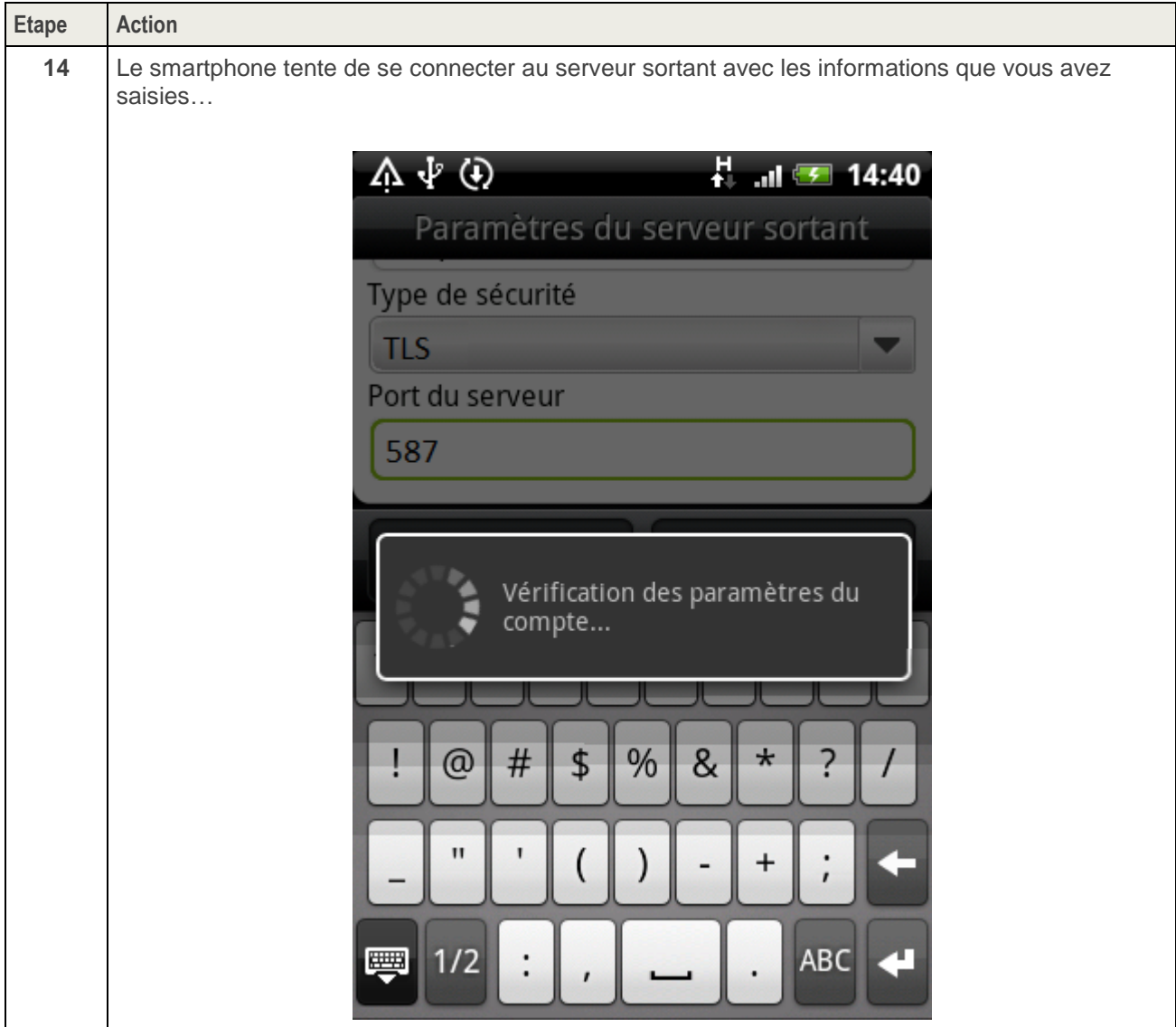

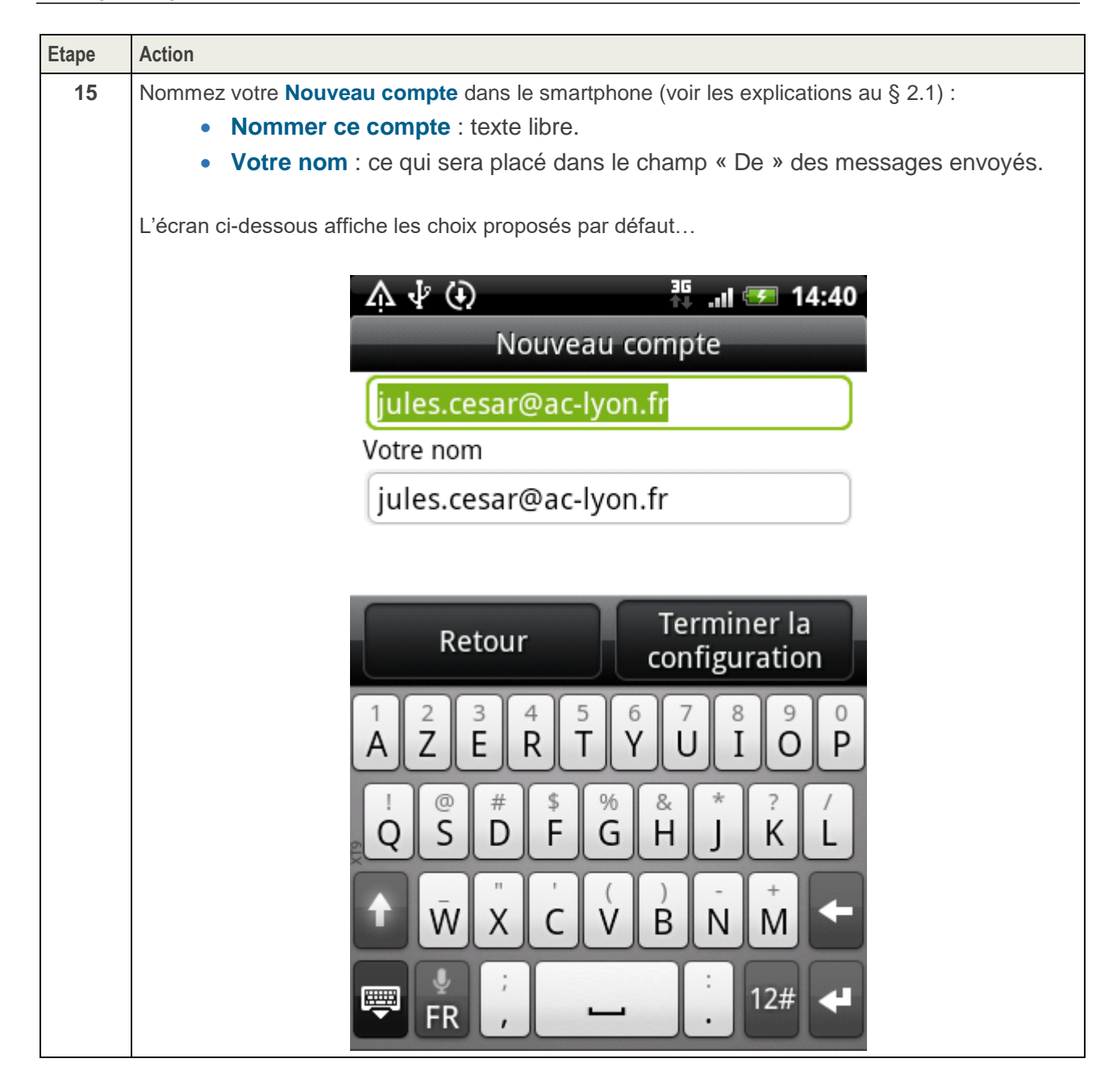

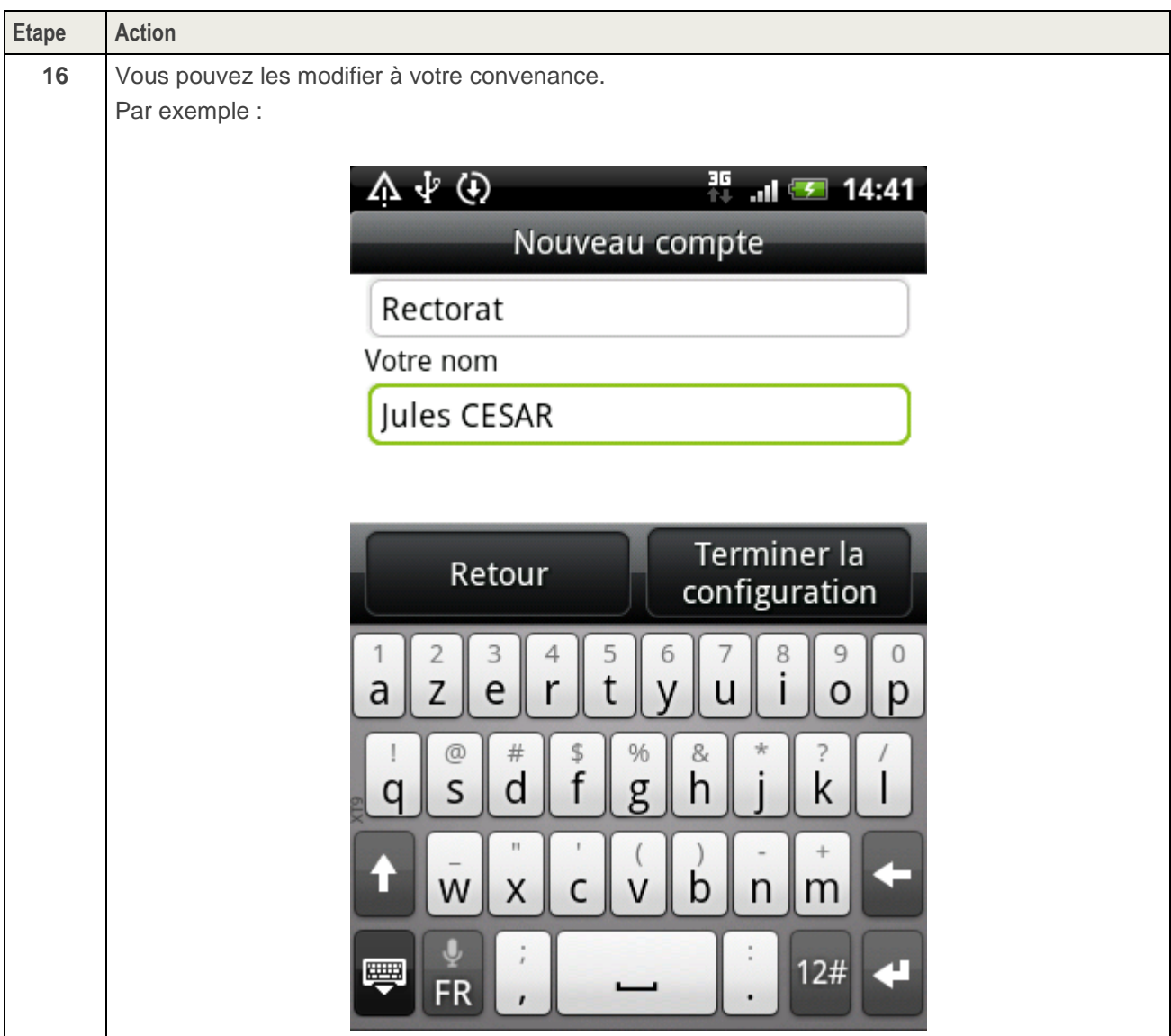

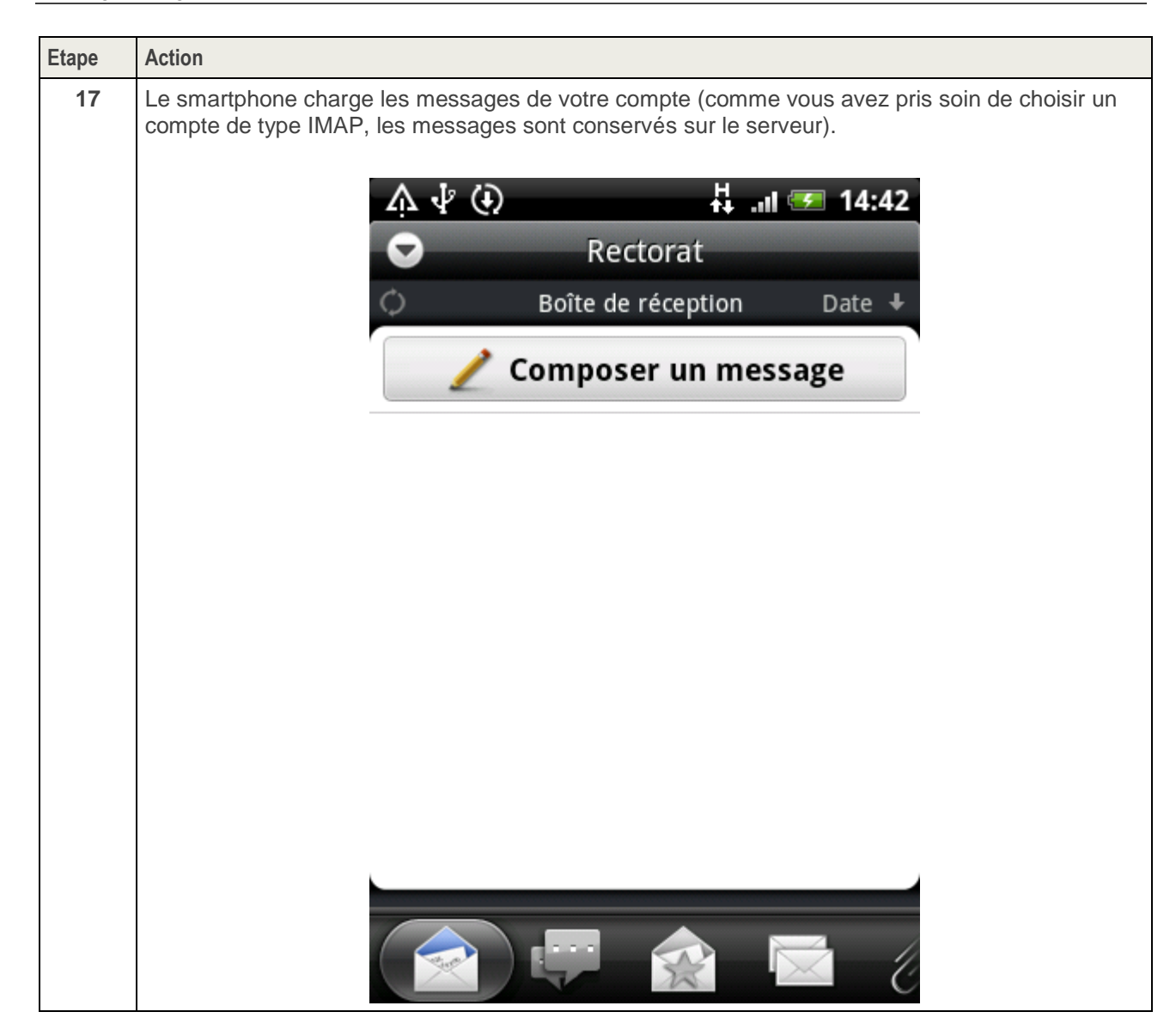

#### **2.3. Paramétrage des Notifications**

Dans ce paragraphe, nous expliquons comment gérer les notifications de réception de courriel en cas de multiples comptes mails accessibles depuis un smartphone. Il est tout à fait possible d'être notifié pour un compte et pas pour un autre.

Lorsque l'on souhaite scinder **espace personnel** et **espace professionnel**, **il est recommandé tout d'abord de ne pas rediriger sa boîte professionnelle vers sa boîte personnelle** puis de vérifier la manière dont les notifications sont configurées. Si vous souhaitez ne plus être averti de la réception de courriels professionnels, tout en conservant les notifications de vos comptes personnels, voici 2 manières de faire.

Les interfaces Android changeant selon les versions et selon les modèles des appareils, il est difficile de donner un mode d'emploi précis. Voici 2 exemples qui permettront de retrouver plus facilement comment faire.

1<sup>er</sup> exemple : depuis un smartphone Honor sous Android 7.0 :

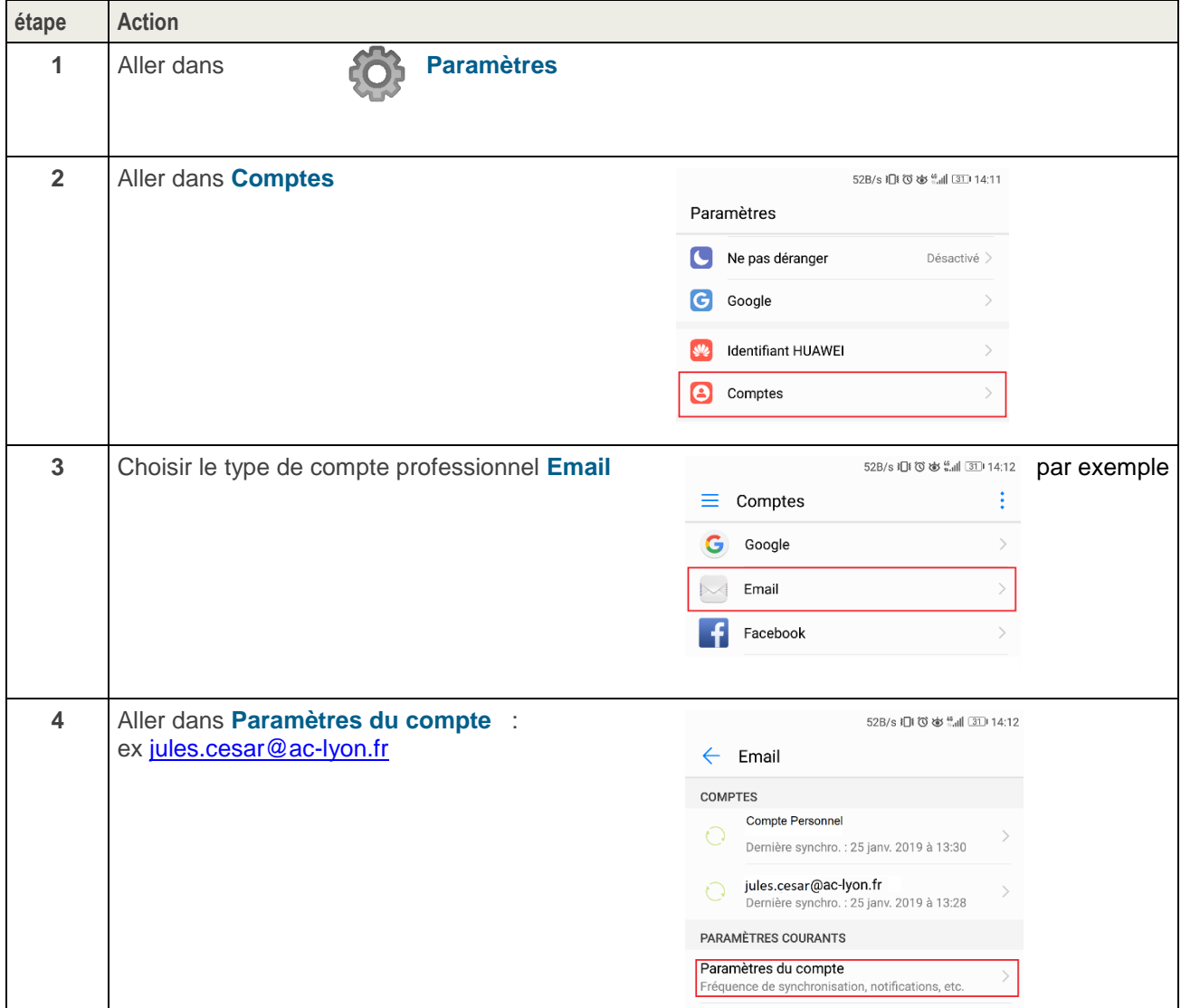

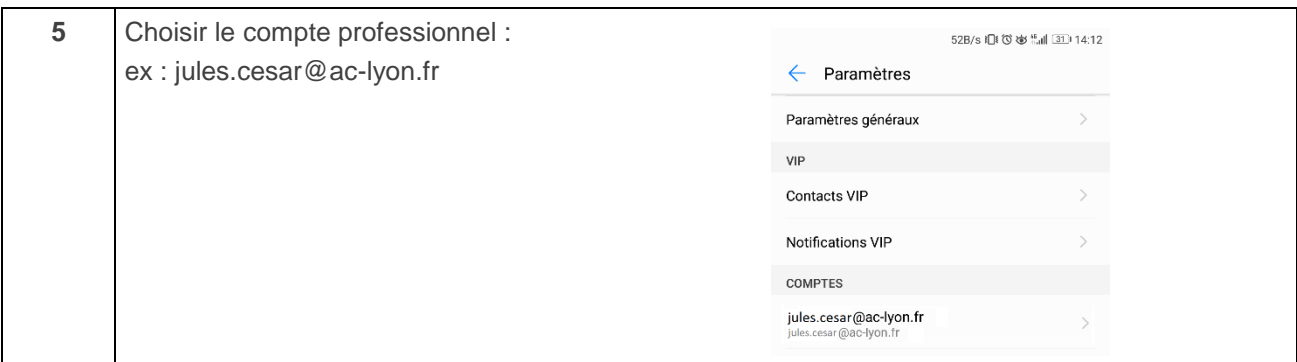

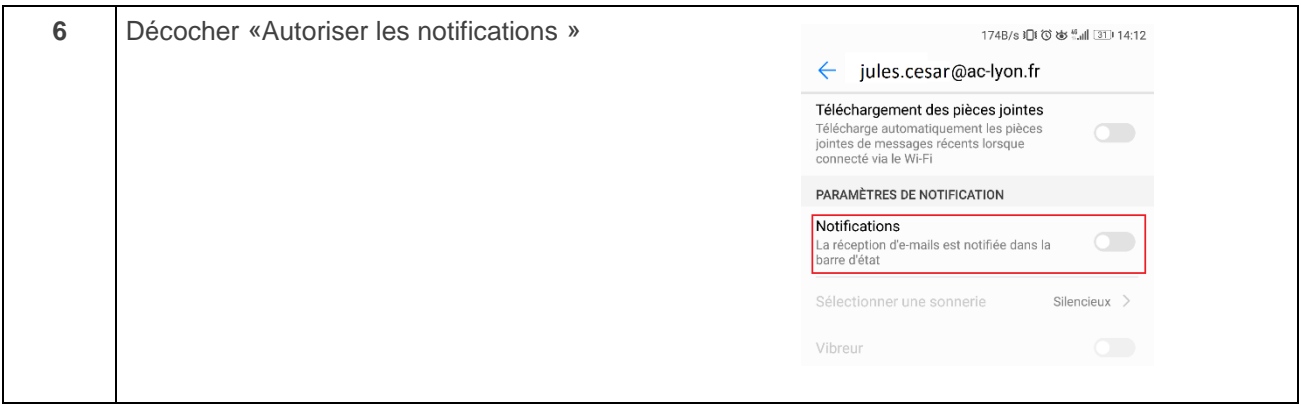

#### 2d exemple : depuis un smartphone Samsung sous Android 7.0 :

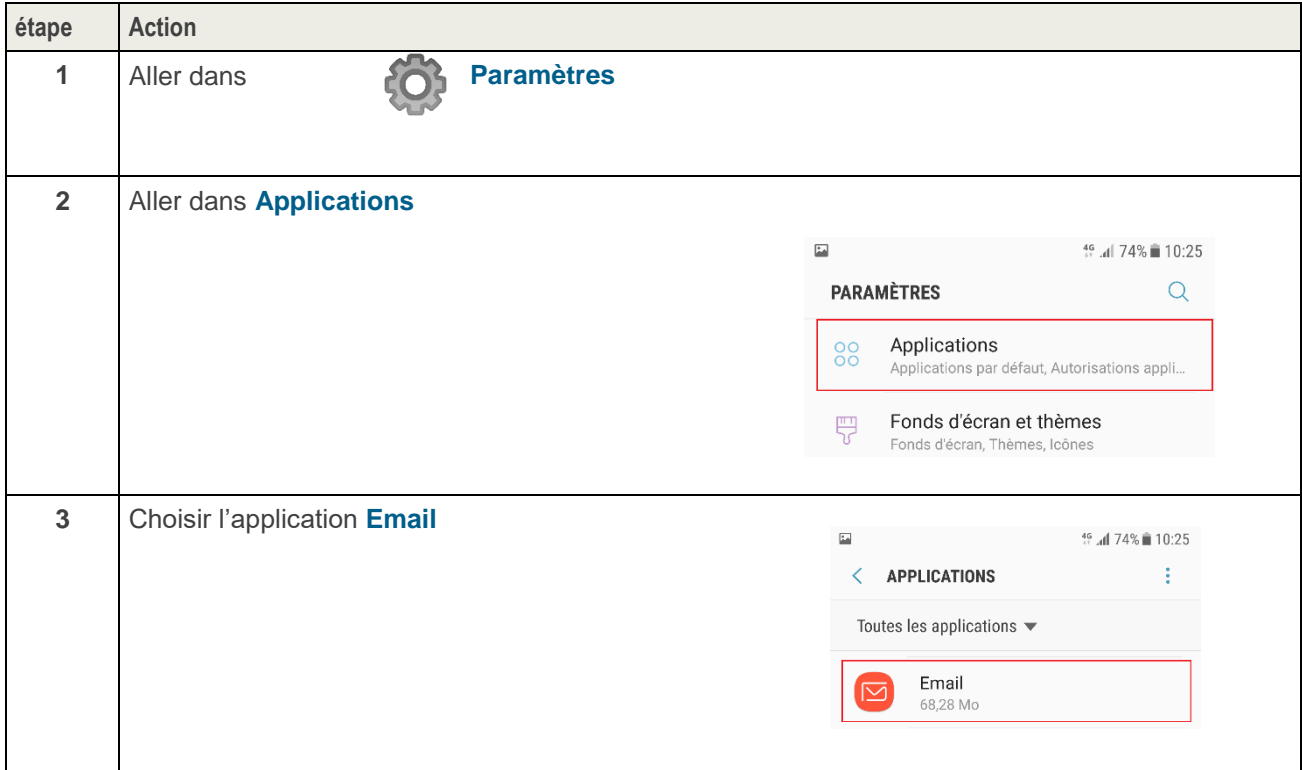

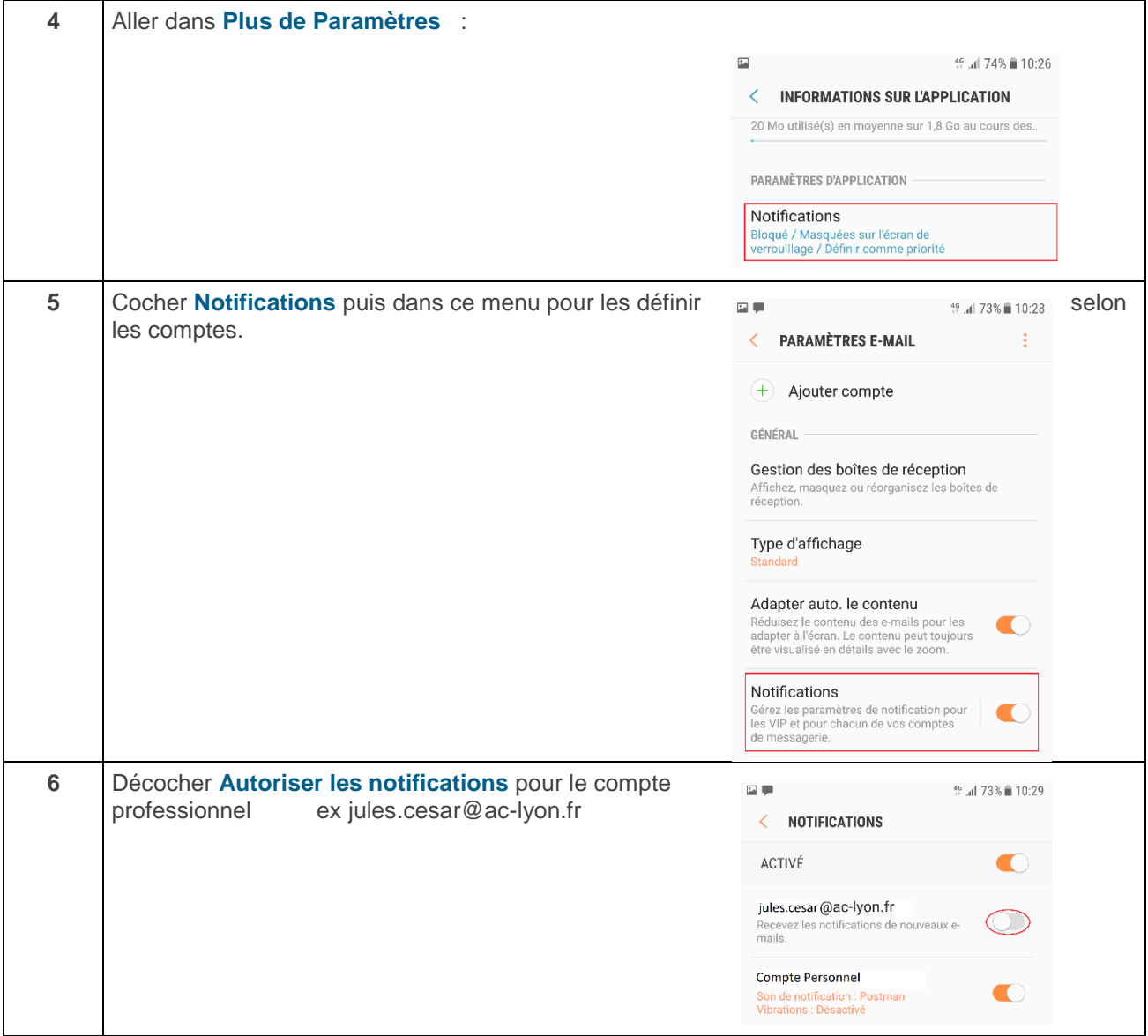

#### **3. CONFIGURATION DE L'AGENDA**

Votre agenda professionnel est accessible :

- Depuis un smartphone iOS ou Android.
- Depuis un PC avec l'application Thunderbird et son plug-in Lightning.
- Depuis le Webmail Convergence.

Malheureusement, Android ne propose pas en standard d'application permettant de se connecter à votre Agenda professionnel compatible avec le protocole CalDAV.

Par contre, il existe sur le PlayStore l'application: **Open Sync**

#### **ATTENTION : La configuration ci-dessous ne doit être effectuée que lorsque votre smartphone est connecté au réseau 3G/4G/5G** (pas en Wifi)**.**

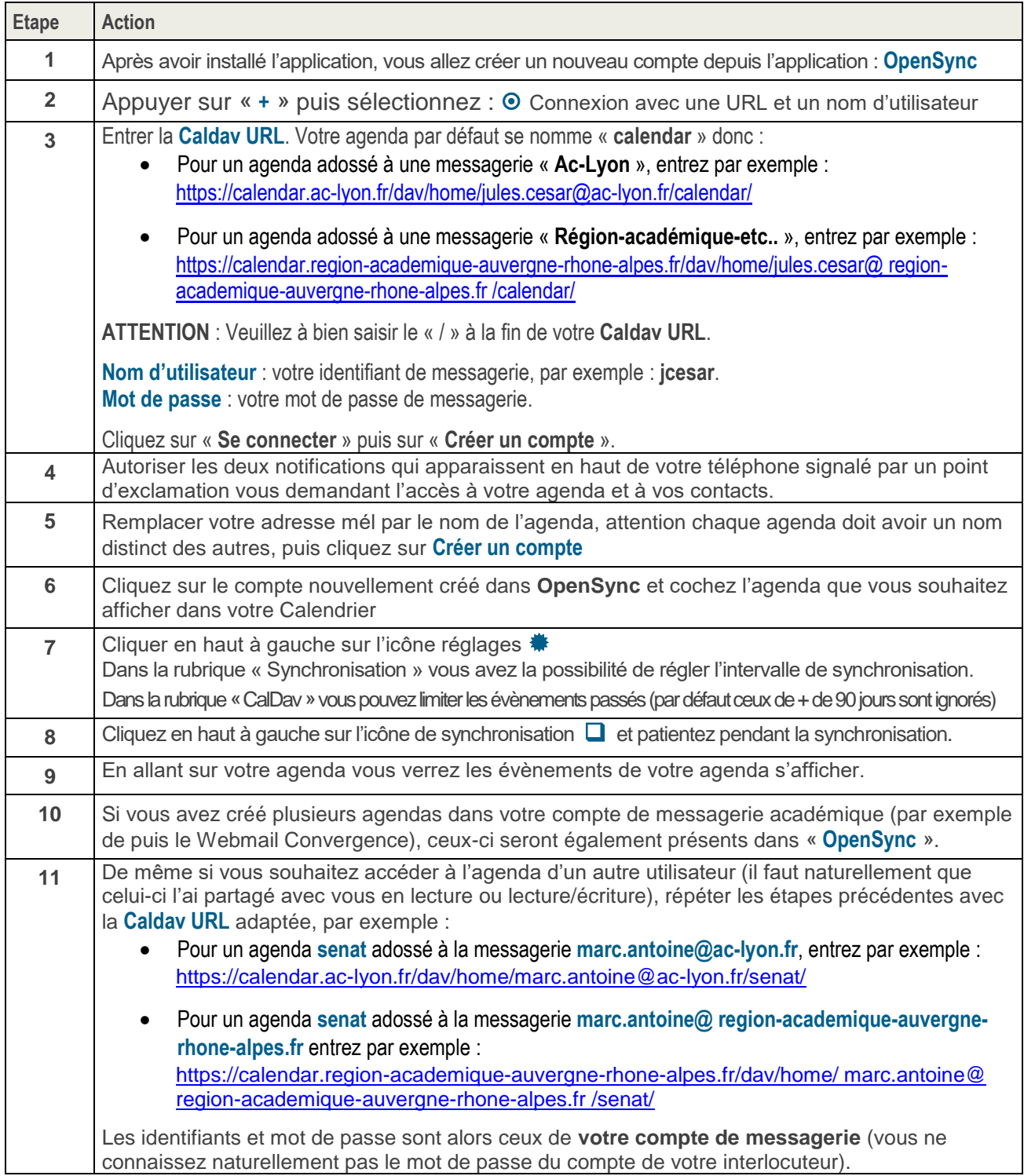